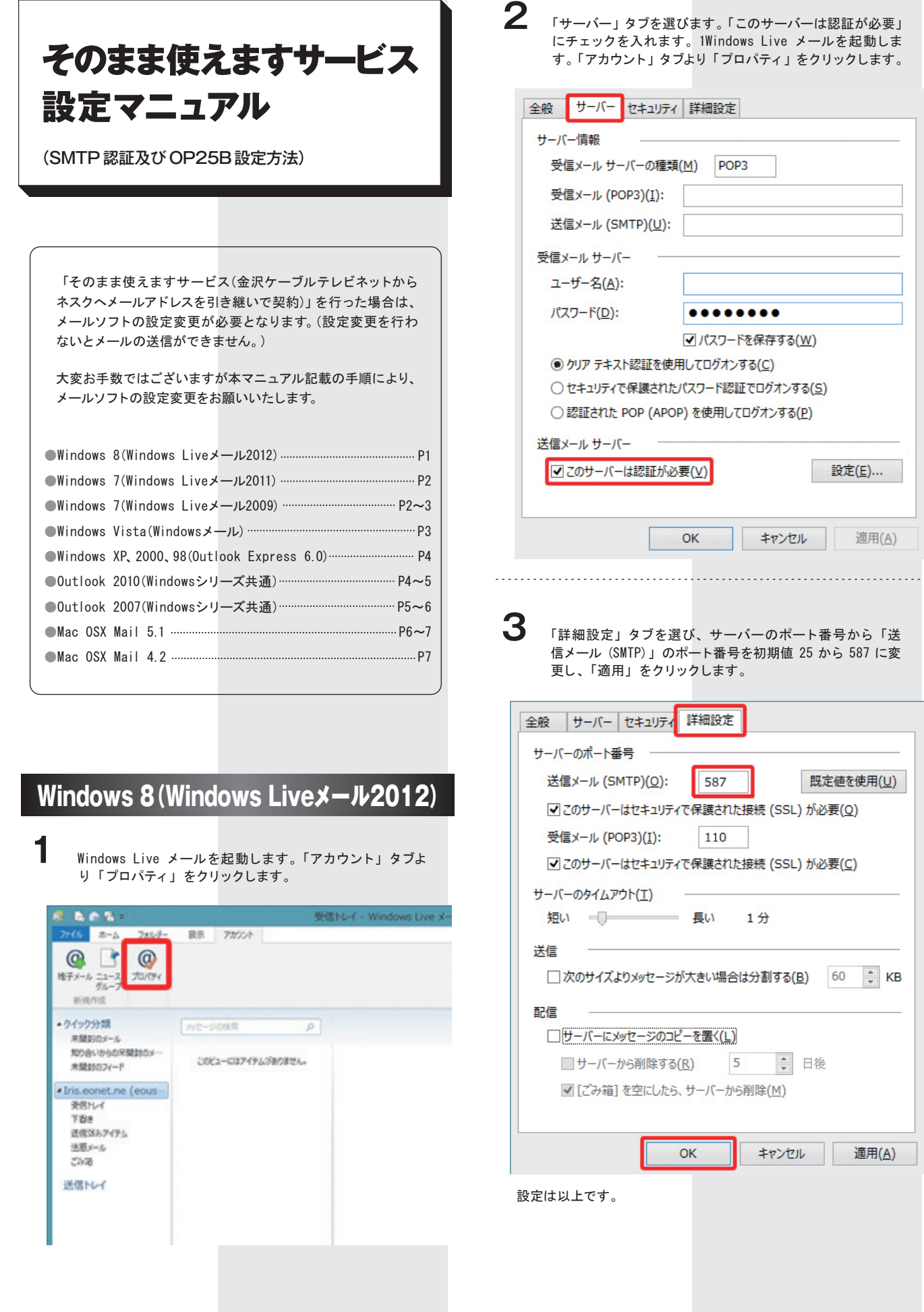

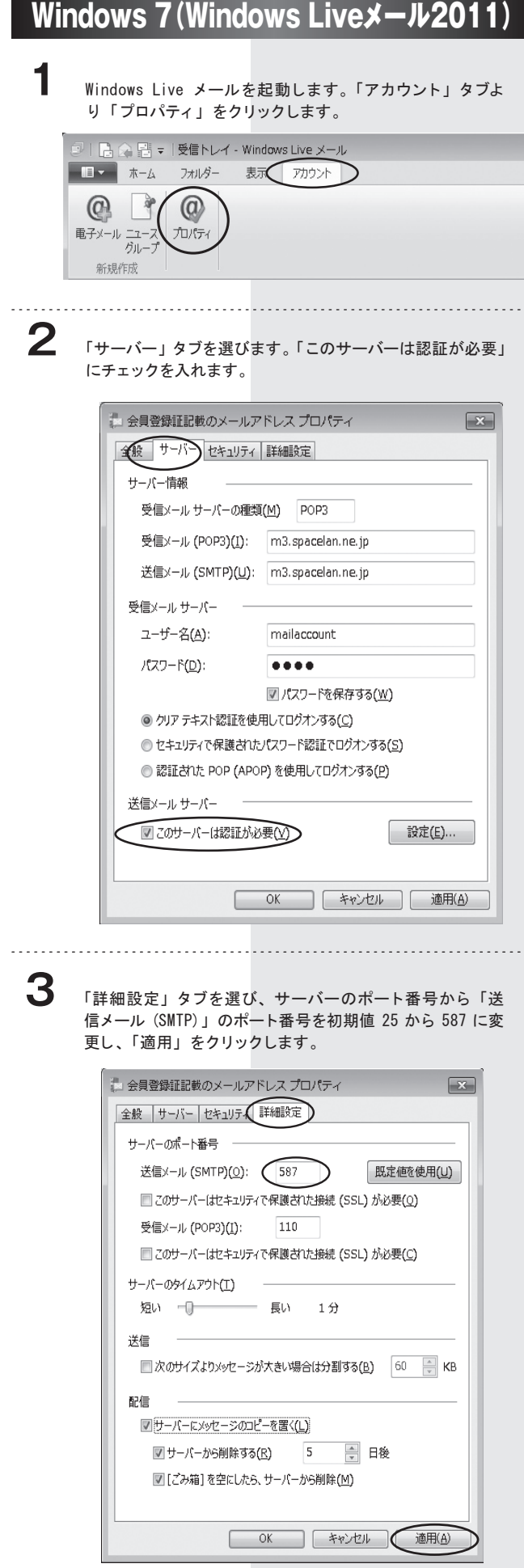

## Windows 7(Windows Liveメール2009)

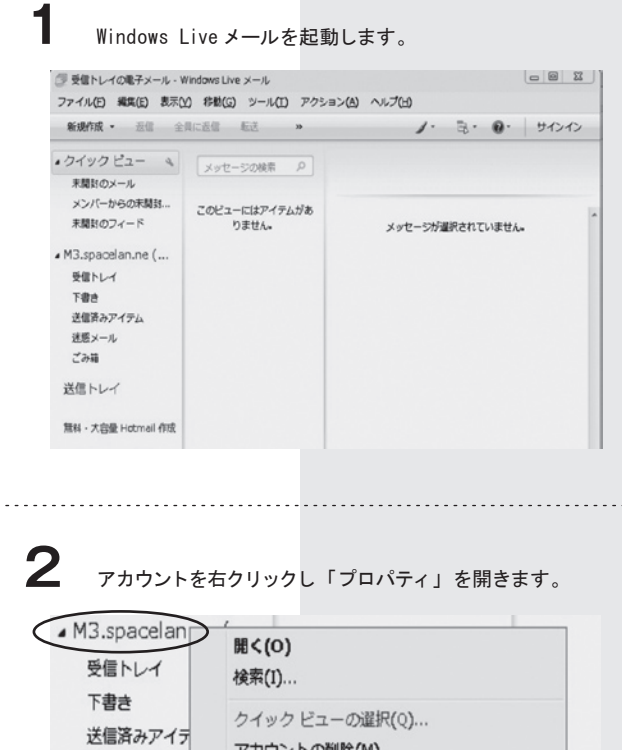

アカウントの削除(M)

√ 既定のアカウントに設定(S)

フォルダーの作成(N)...

 $L\wedge(U)$ 

 $T\wedge(D)$ 色の設定(T)

 $\widehat{JU/(\overline{\tau}\mathcal{A}(R))}$ 

すべてのフォルダーをダウンロード(L)

 $\blacktriangleright$ 

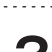

迷惑メール

ごみ箱

送信トレイ

無料·大容量 Ho

■メール

■ カレンダー

**3** プロパティ画面が表示されます。

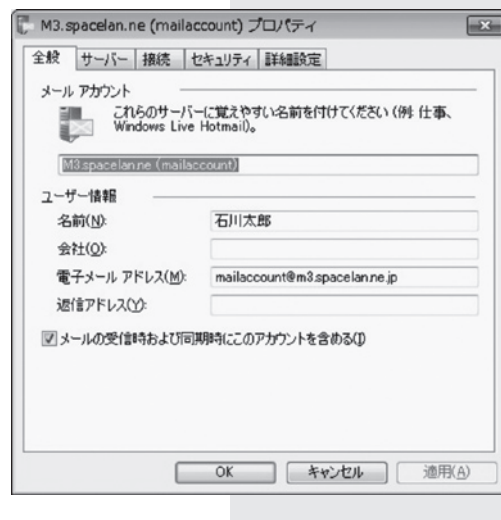

設定は以上です。

**4** 「サーバー」タブを選びます。「このサーバーは認証が必要」 にチェックを入れます。

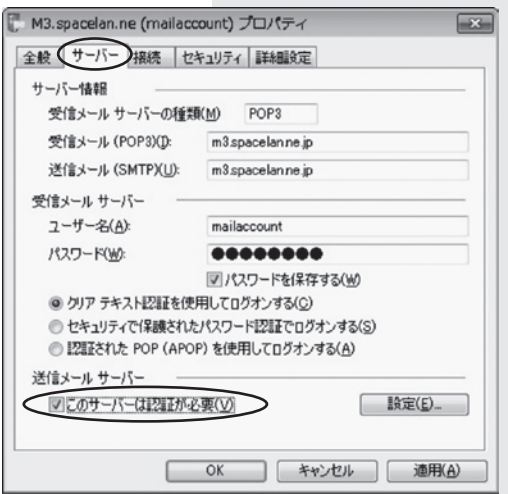

**5** 「詳細設定」タブを選び、サーバーのポート番号から「送 信メール (SMTP)」のポート番号を初期値 25 から 587 に変 更し、「適用」をクリックます。

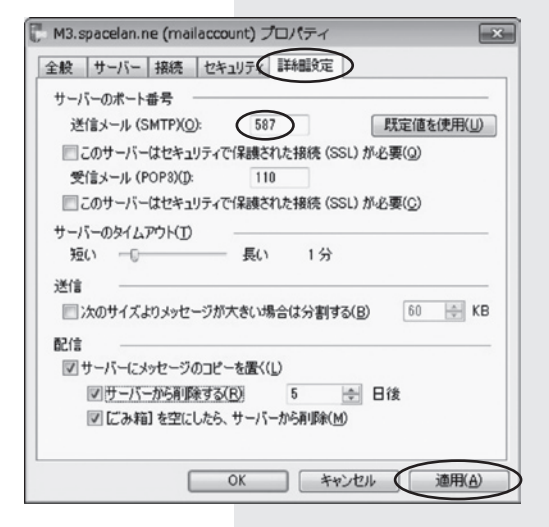

設定は以上です。

## Windows Vista (Windows \*- /b)

**1** Windows メールを起動します。 メニューの「ツール」から「アカウント」をクリックします。

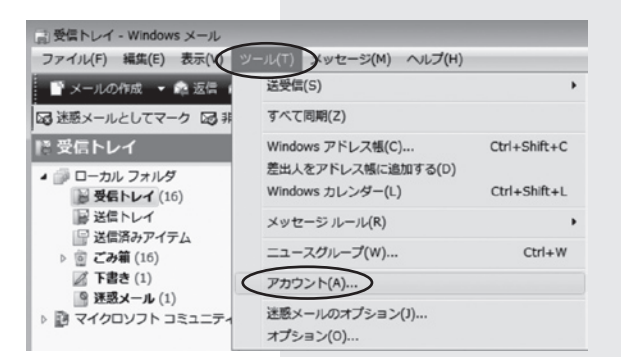

**2**

設定を変更するアカウントを選び、「プロパティ」をクリッ クします。

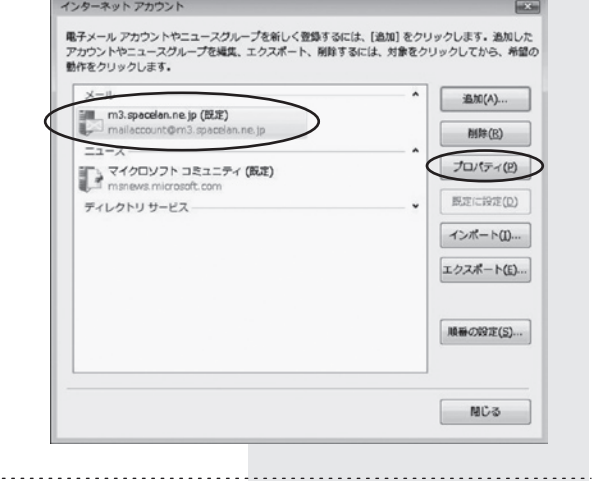

**3**

**4**

「サーバー」タブを選び、「このサーバーは認証が必要」に チェックを入れます。

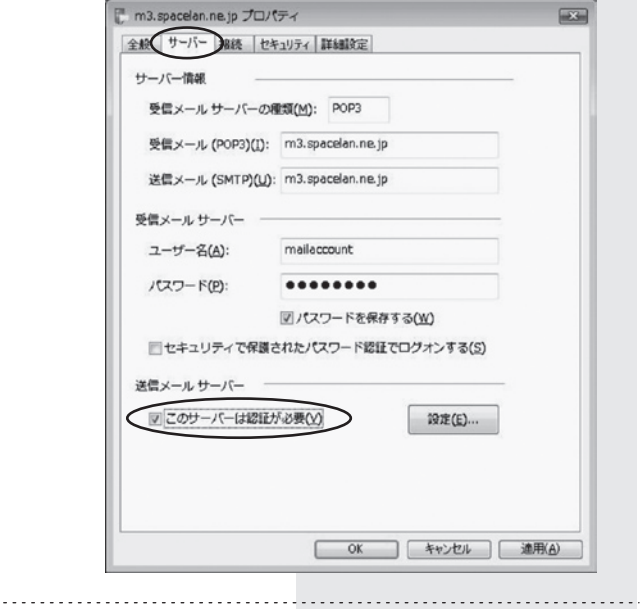

「詳細設定」タブを選び、サーバーのポート番号から「送 信メール (SMTP)」のポート番号を初期値 25 から 587 に変 更し、「適用」をクリックます。

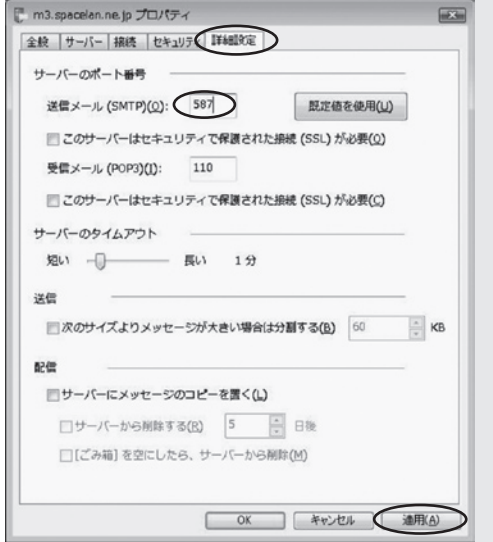

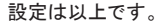

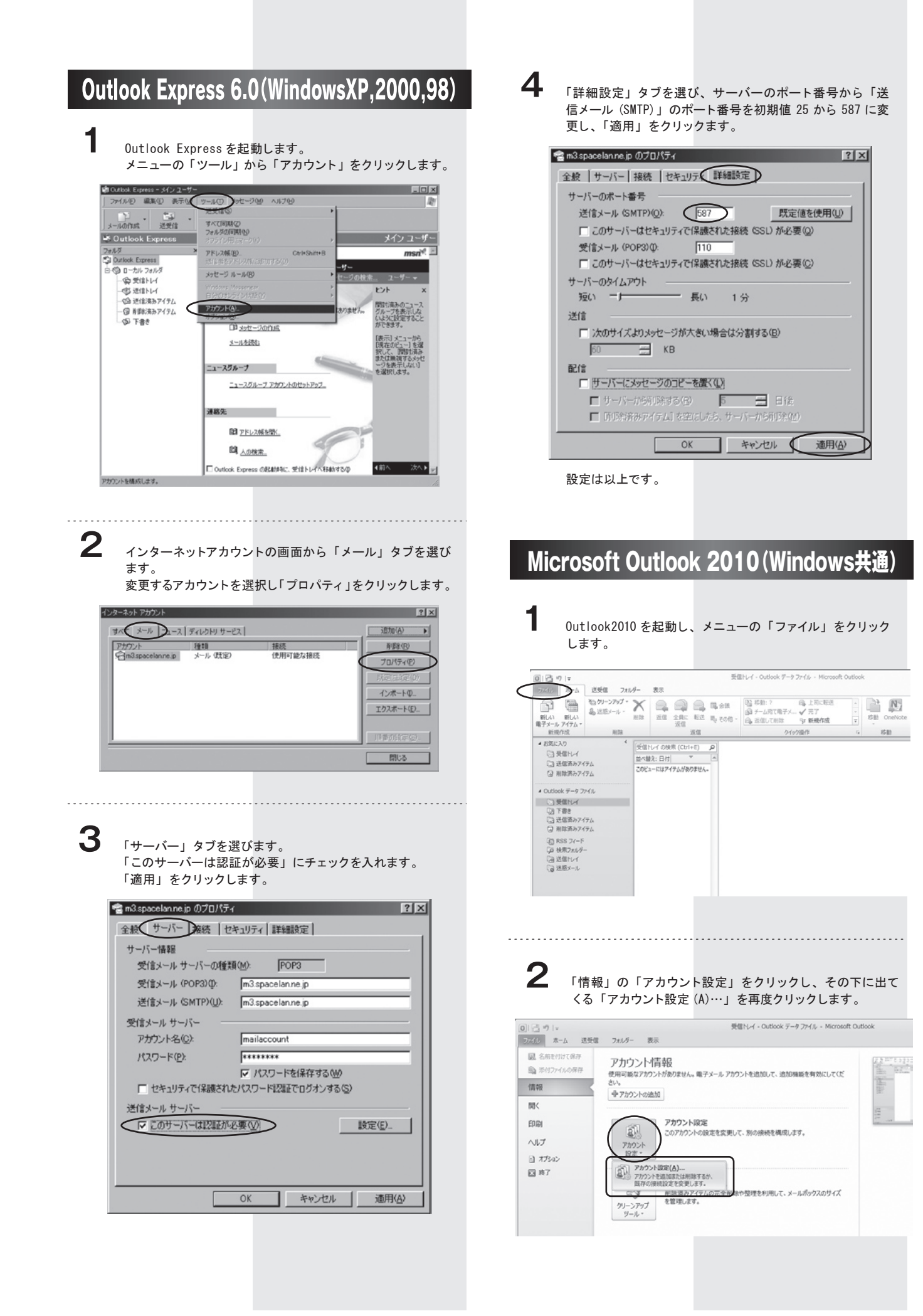

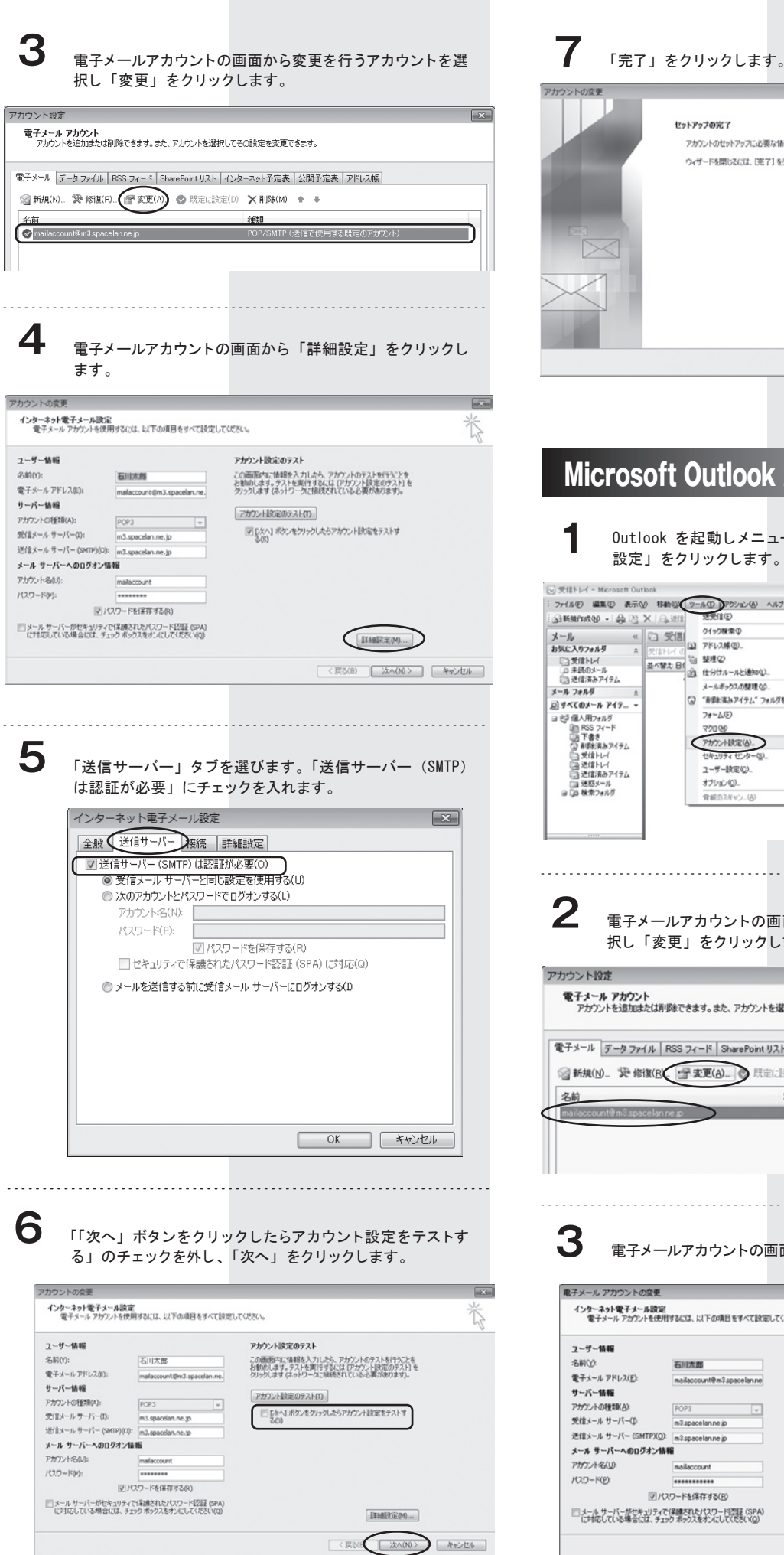

アカウントのセットアップに必要な情報情才ベア入力されました。 ウィザードを開じるには、「完了」をクリックしてください。 <戻る(8) ( 完了 Microsoft Outlook 2007(Windows共通) **1** Outlook を起動しメニューの「ツール」から「アカウント 設定」をクリックします。 ⊙ 受信トレイ - Microsoft Outlook<br>:ファイル(2) - 編集(2) - 表示(2) - 移動(2) <mark>(2) - ル(2) - 2</mark>) 2) 2020 - 2020 - 2020 - 2020 - 2020 - 2020 - 2020 - 2020 - 2020<br>: G3 断規作成(3) - ( - ( - ( - ) - 2021 - 2020 - 2020 - 2020 - 2020 - 2020 - 202 **MERS A PLITCER** PFレスMの検索 = <mark>ェ|● <sup>関</sup>。</mark> jæeno - ⊚ m To Do  $\int_{1}^{\infty}$   $\frac{x}{x}$   $\frac{x}{x}$ Childhama 4 2009年8月 →<br>日月火水木全土 ||文はトレイの| や 整理の<br>|並べ替え 日 や 整理の<br>| 全 仕分けルールと通知() メールボックスの結果00 ◎ 「形ままみアイテム」フォルダを空にする<>  $\begin{split} &\underbrace{\mathcal{P}\mathcal{H}\mathcal{V}\mathcal{P}\mathcal{H}\mathcal{R}(\underline{\mathbb{A}})}_{\mathcal{R}\mathcal{R}\mathcal{H}\mathcal{F}\mathcal{F}}\mathcal{F}\mathcal{L}\mathcal{P}\mathcal{F}}\\ &\mathcal{Z}-\mathcal{H}-\mathcal{W}\mathcal{R}(\mathbb{Q}). \end{split}$  $a$ <sub>18</sub>n-2011 snew ( 並べ替え、期限 。 電子メールアカウントの画面から変更を行うアカウントを選 択し「変更」をクリックします。 電子メール アカウント<br>- アカウントを追加または削除できます。また、アカウントを選択してその設定を変更できます。 電子メール データファイル | RSS フィード | SharePoint リスト | インターネット予定表 | 公開予定表 | アドレス帳 種類 **MIRGAGE CHEES LE MONTO IS 3** 電子メールアカウントの画面から「詳細設定」をクリックします。 Ers. インターネット電子メール設定<br>電子メールアカウントを使用するには、以下の項目をすべて設定してください。 アカウント設定のテスト この画面内に情報を入力したら、アカウントのテストを行う<br>ことをお勧めします。テストを実行するには「アカウント後<br>定のテスト)をクリックします (ネットワークに接続されている

FHYD-NR定のテスト(D)

FINERE(M)

< 戻る(B) | 次へ(N) > | キャンセル |

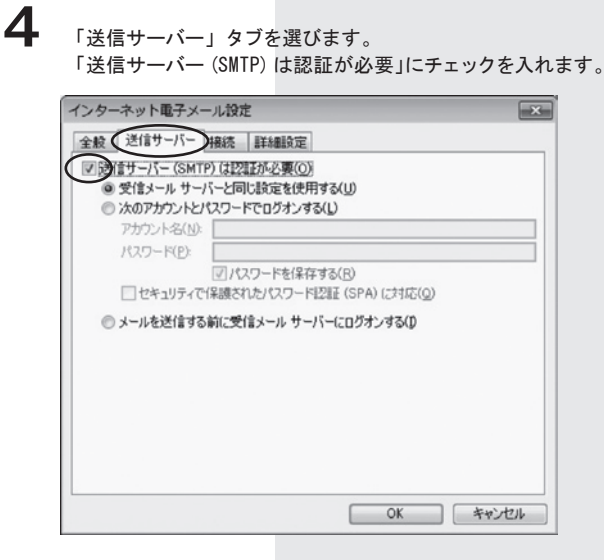

**5**

「詳細設定」タブを選び、サーバーのポート番号から「送信 サーバー (SMTP)」のポート番号を初期値 25 から 587 に変更 し、「OK」をクリックします。

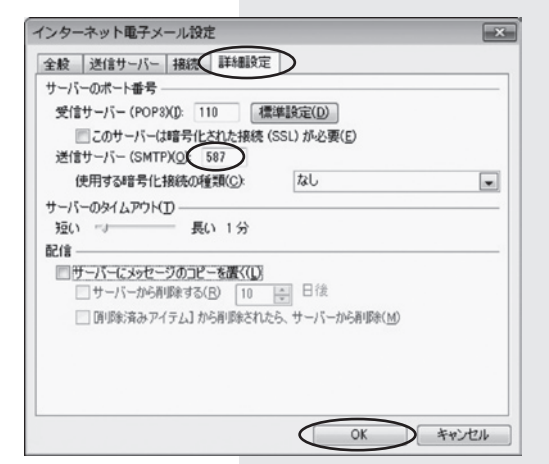

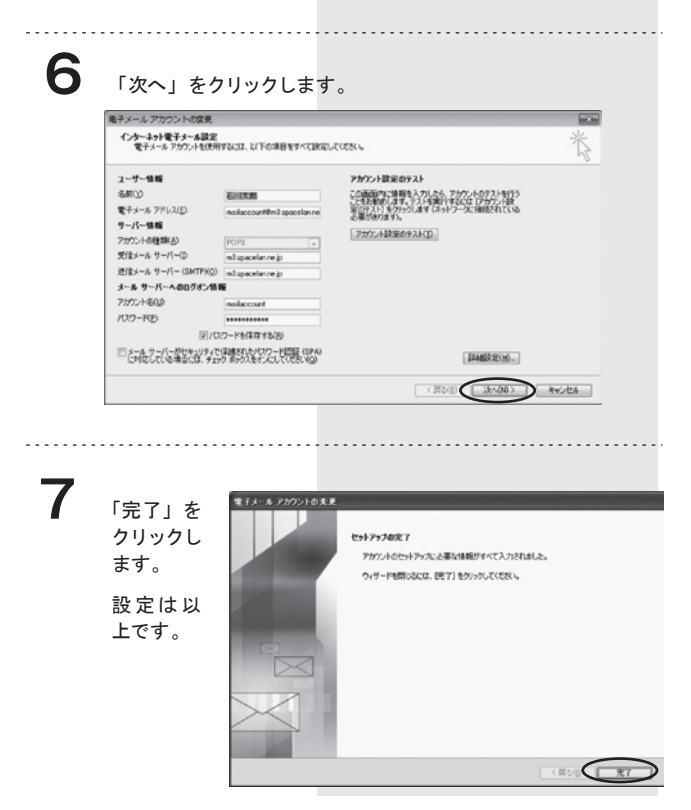

## Mac OSX Mail5.1

 $\mathcal{H},$ 

 $\bar{p}$ 

æн

**XQ** 

**H**&J

**1** ※ Mail ファイル 編集 表示 メールテ Mail を起動し、「環 Mail について 境設定」を開きます。 -<br>環境設定...<br>Mail のフィードバックを送信... サービス Mail を隠す ほかを隠す すべてを表示 Mail を終了 **2** 一般画面が表示されます。

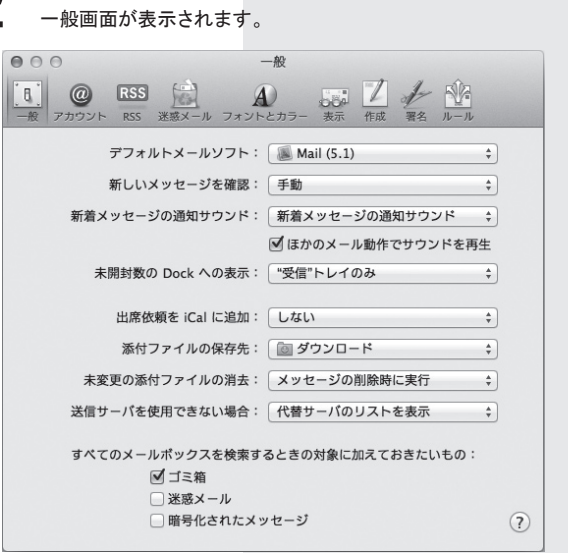

「アカウント」をクリックし、送信用メールサーバー(SMTP) のプルダウンメニューを選択し、リスト内の「SMTP サーバリス トを…」をクリックします。 **3**

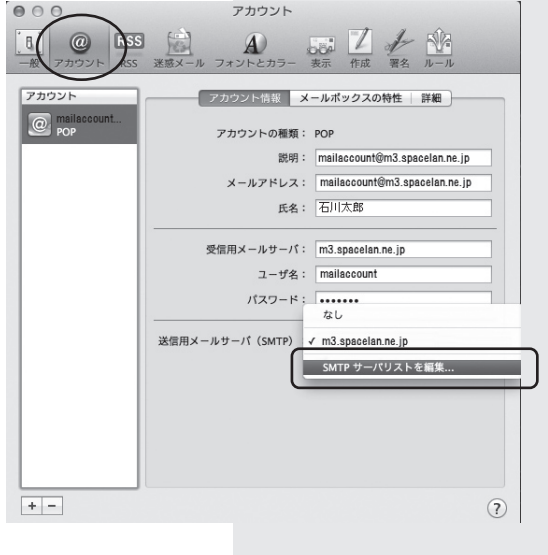

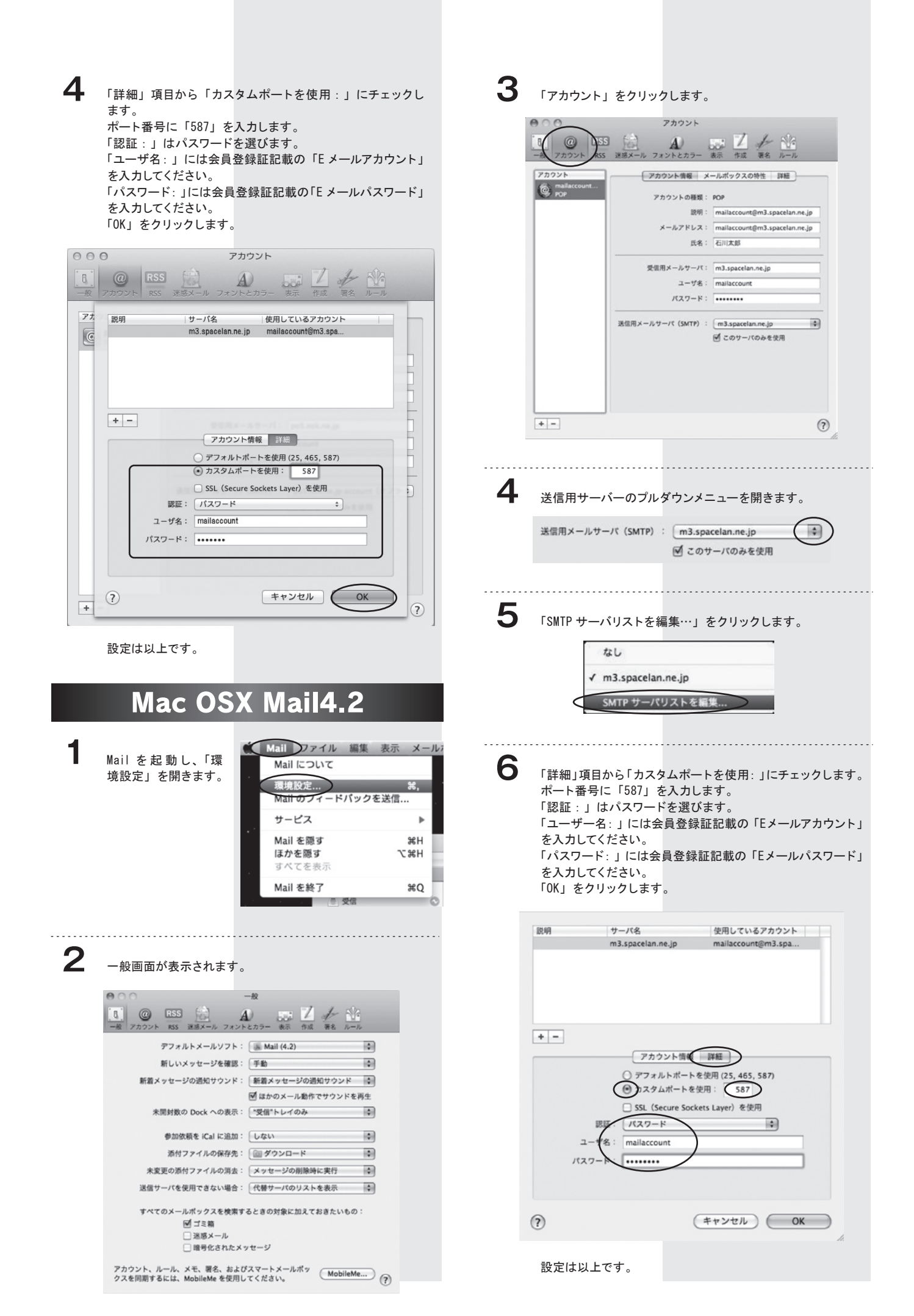